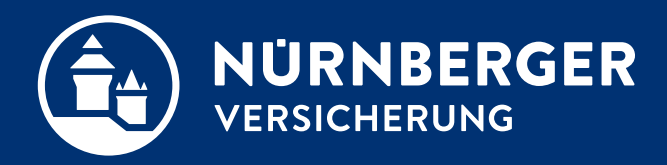

# **Möglichkeiten der Unterschriftserfassung**

**Anleitung 18.04.2024**

## **Möglichkeiten der BT4all-Unterschriftserfassung.**

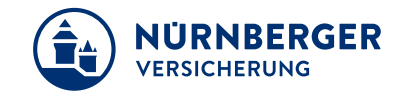

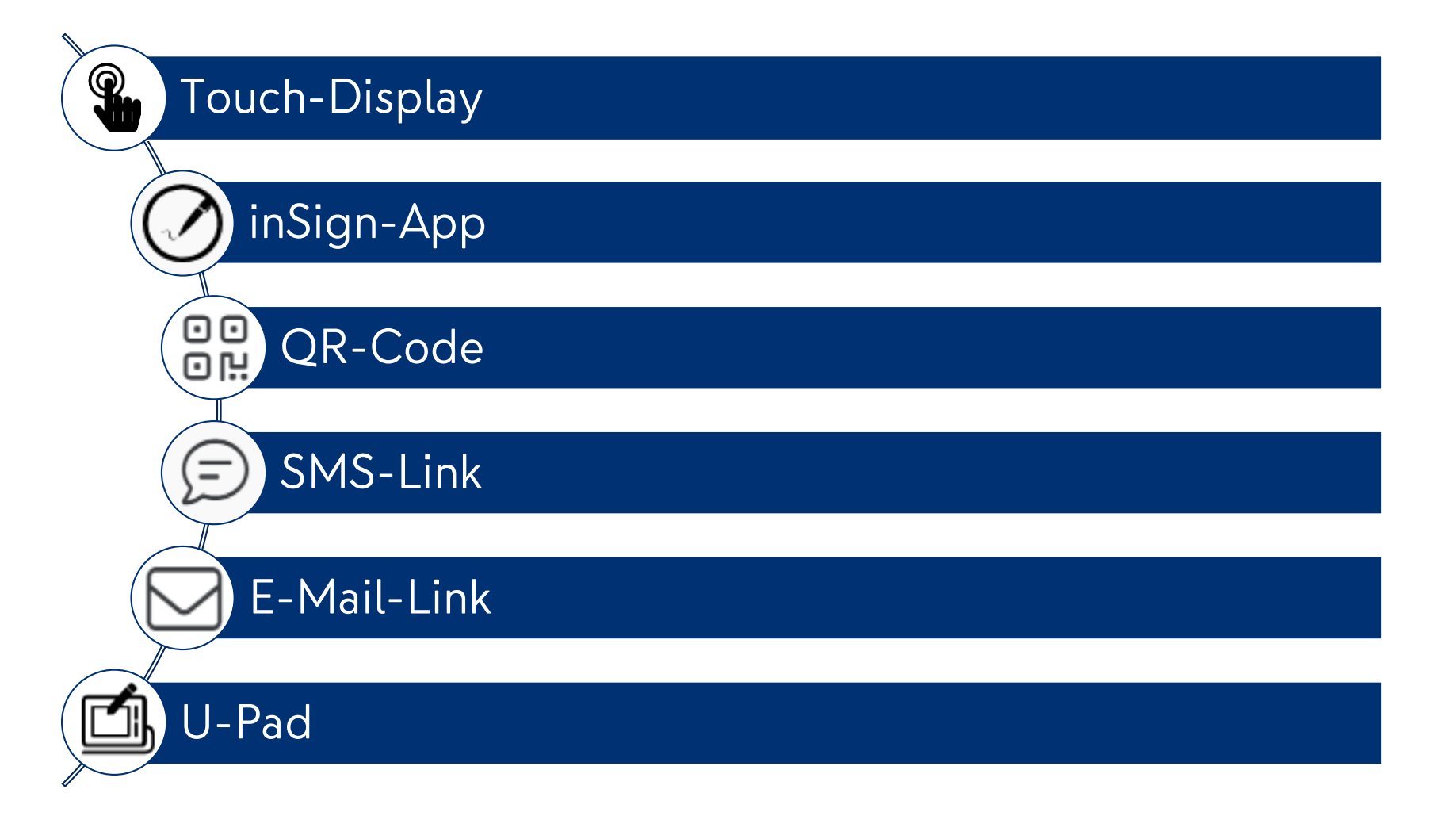

## <span id="page-2-0"></span>**BT4all-Unterschrift direkt über das Touch-Display.**

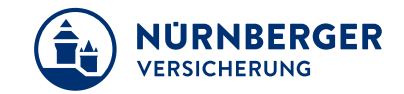

In den Einstellungen kann der Bildschirmtyp automatisch oder manuell festgelegt werden.

Beim Bildschirmtyp Touchscreen kann die Unterschrift direkt auf einem entsprechenden Endgerät erfasst werden.

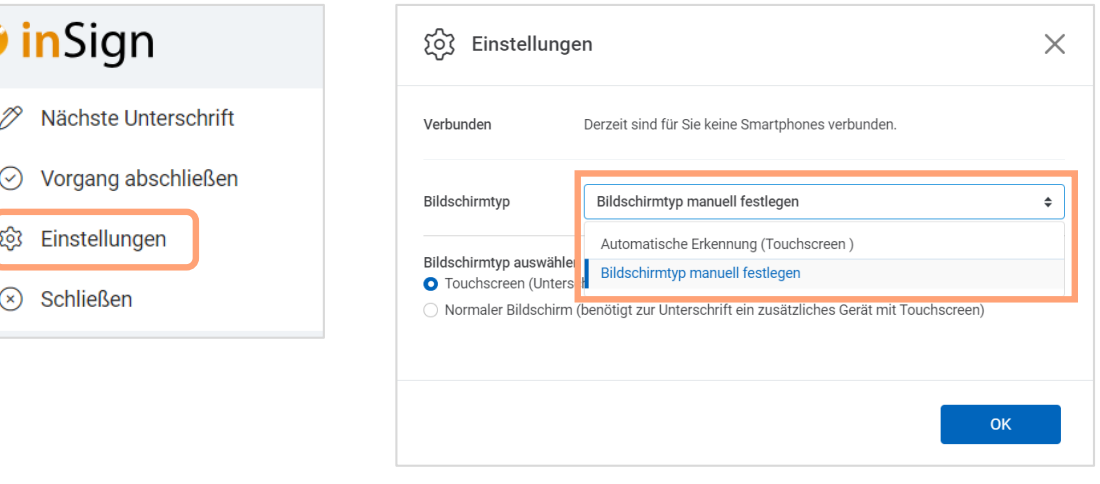

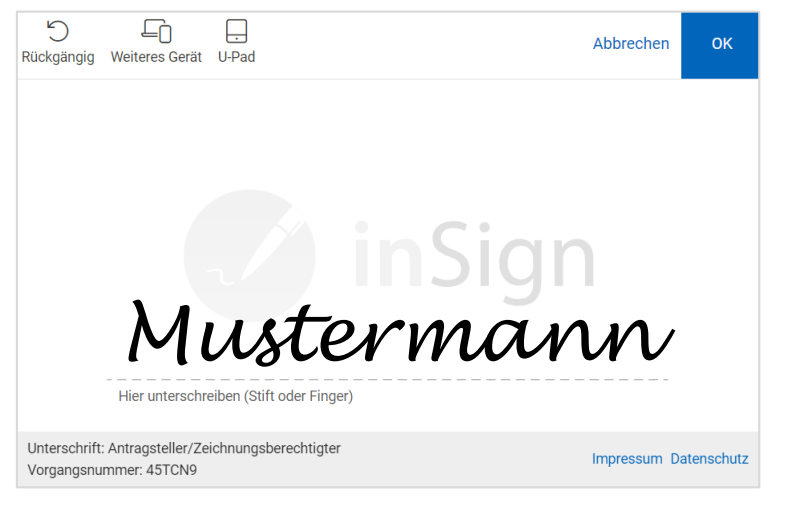

### <span id="page-3-0"></span>**BT4all-Unterschrift mit der inSign-App.**

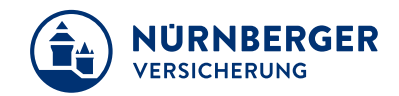

#### **Voreinstellung auf dem Smartphone**

Laden Sie zunächst die kostenlose inSign-App aus dem App Store (iPhone) oder Google Play Store (Android) auf Ihr Smartphone herunter.

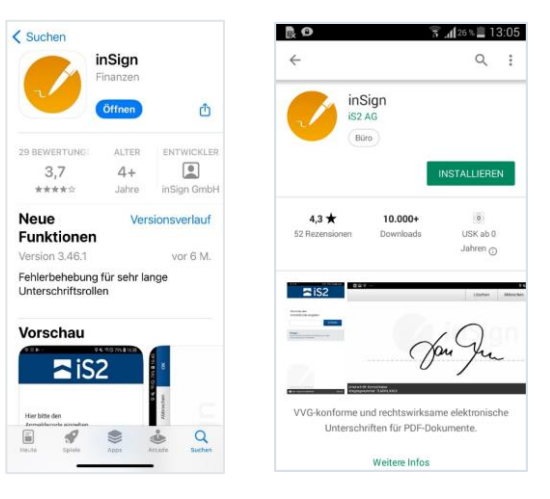

#### **Ausführung in der BT4all**

Nachdem Sie Ihren Antrag bis zur Abschlussseite ausgefüllt haben, klicken Sie auf *Unterschreiben*.

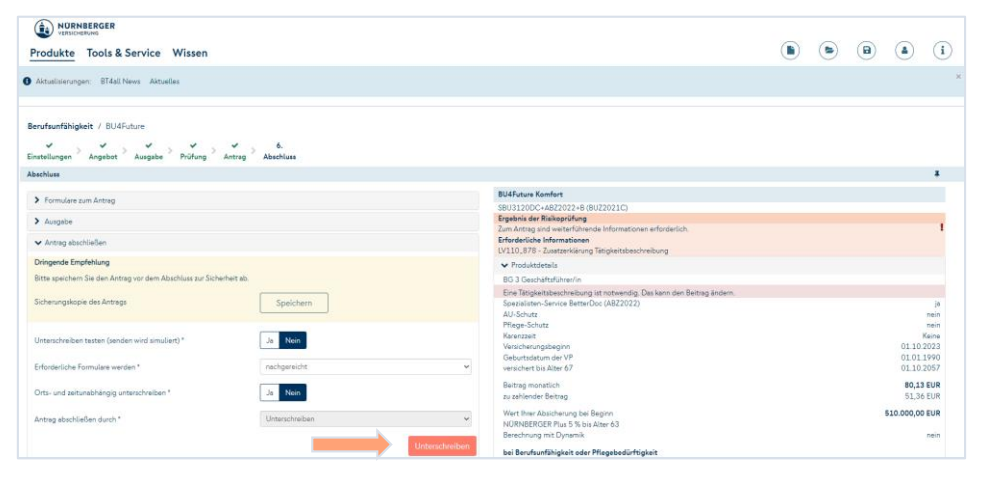

# **BT4all-Unterschrift mit der inSign-App.**

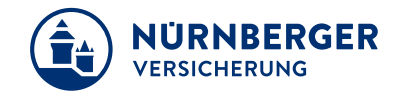

*inSign App* wählen und angezeigten Code in der App eingeben.

Über die Schaltfläche *Nächste Unterschrift* gelangen Sie zur Unterschrift.

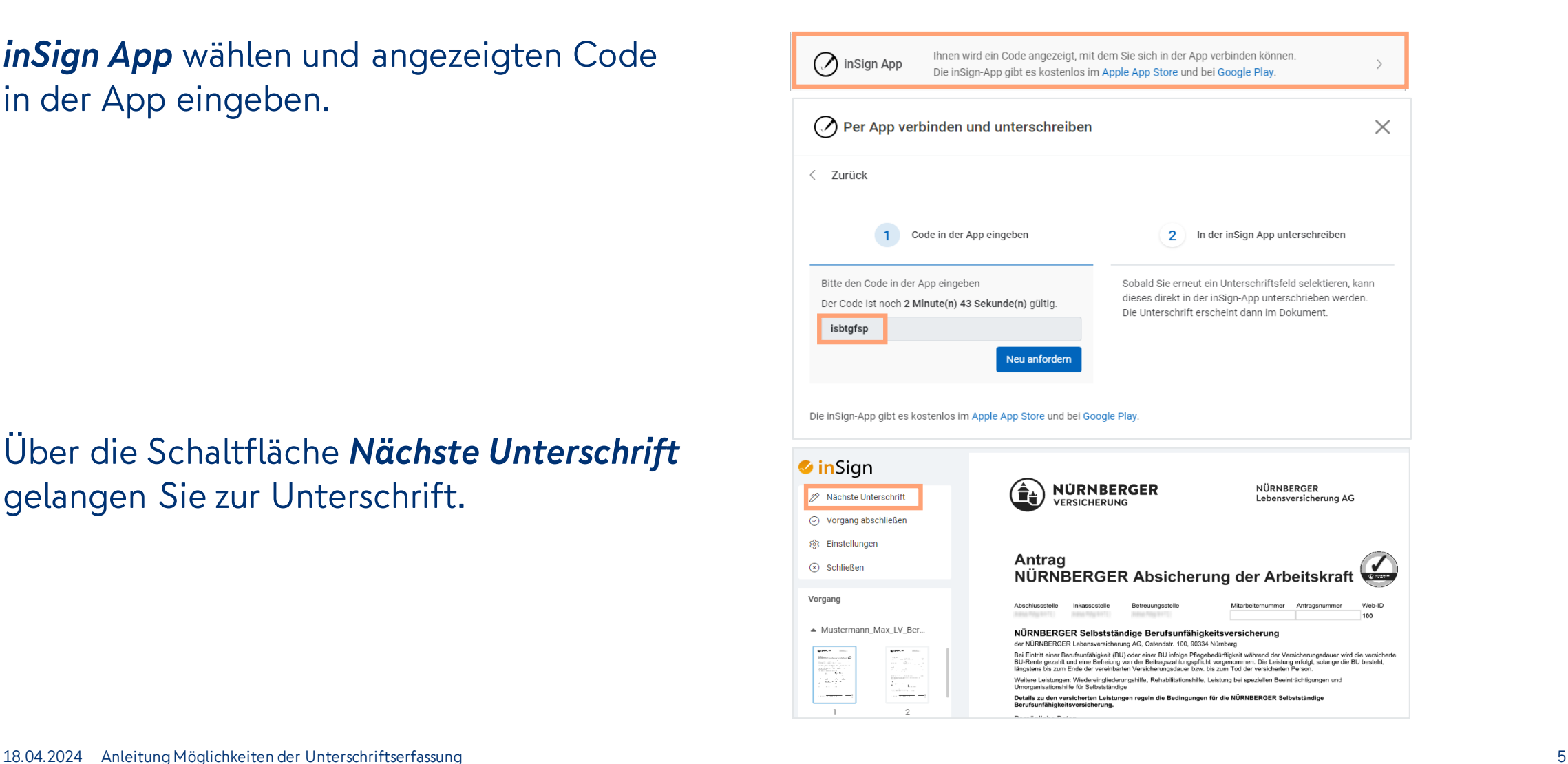

## **BT4all-Unterschrift mit der inSign-App.**

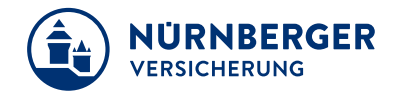

Nun erscheint die Oberfläche zum Unterschreiben. Im unteren Teil des Fensters wird angezeigt, wer zu unterschreiben hat.

Mit der Schaltfläche *OK* auf dem Smartphone übertragen Sie die geleistete Unterschrift auf den Antrag.

Wählen Sie im Antrag das Feld *Nächste Unterschrift* aus, bis alle Felder unterzeichnet worden sind. Nach dem Einholen aller Unterschriften wählen Sie die blau hinterlegte Schaltfläche *Vorgang abschließen***.**

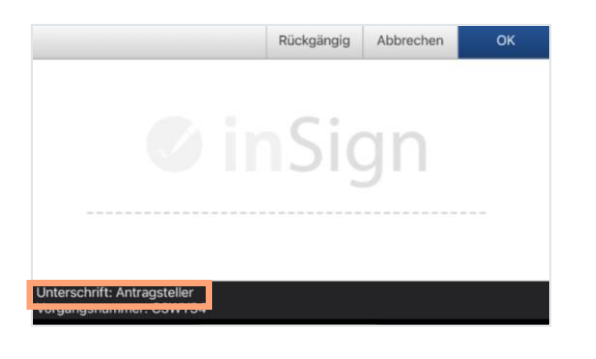

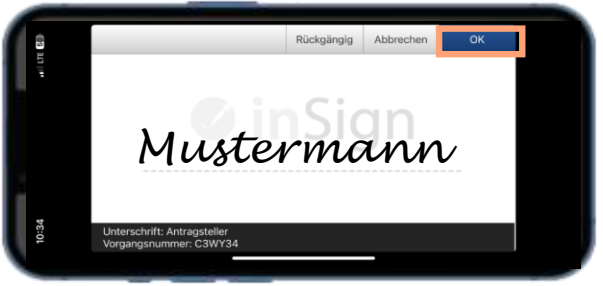

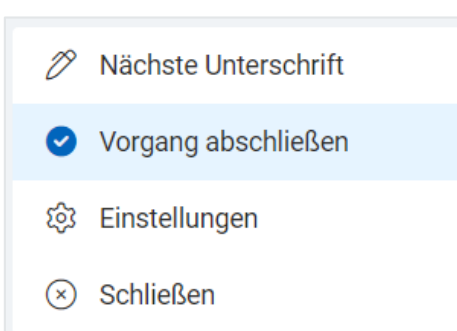

#### <span id="page-6-0"></span>**BT4all-Unterschrift mit QR-Code. Es wird keine inSign-App benötigt.**

*QR-Code* wählen und mit der Kamera Ihres touchfähigen Gerätes (z.B. Handy) den QR-Code scannen. Es wird Ihnen ein enthaltener Link angezeigt. Diesen bitte öffnen und der Unterschriftsprozess wird gestartet.

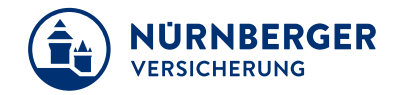

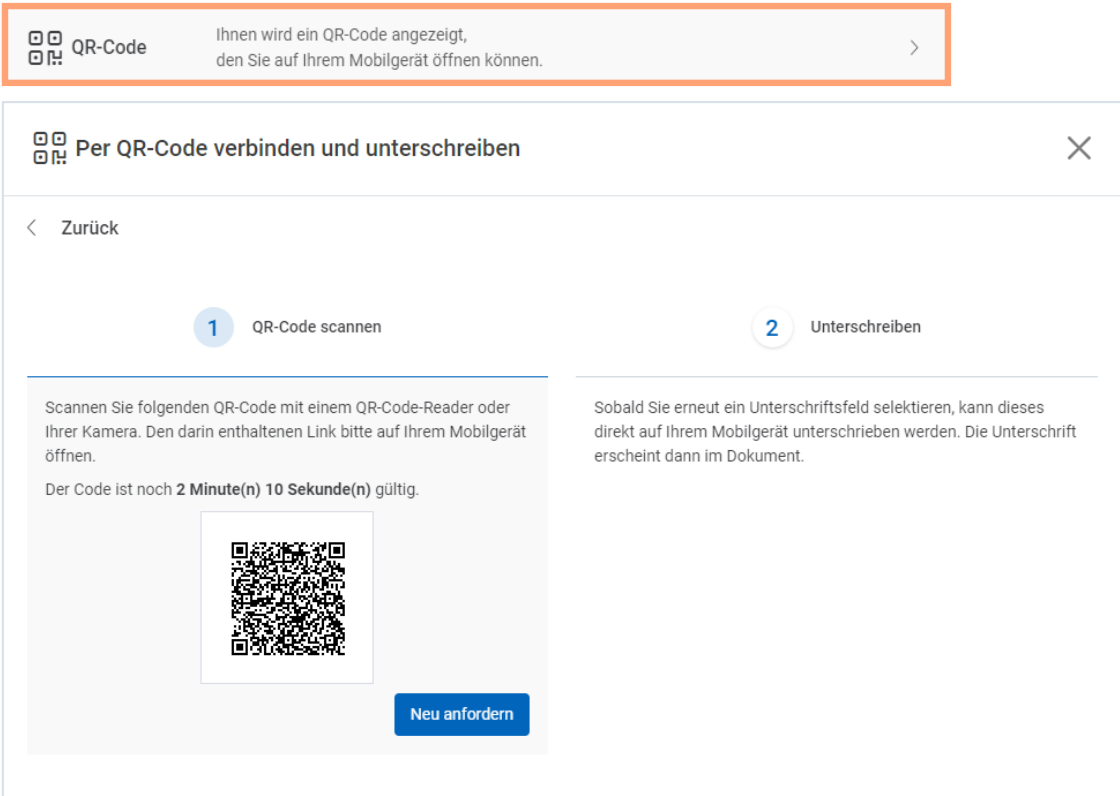

## <span id="page-7-0"></span>**BT4all -Unterschrift per SMS -Link . Es wird keine inSign -App benötigt.**

*SMS -LINK* wählen und Ihre Handynummer eingeben.

Anschließend *senden* anklicken.

Format: z. B. 0151 538 xx xxx oder +49 151 538 xx xxx

Sie erhalten eine SMS auf Ihr Smartphone mit einem einmalig gültigen Link zum Öffnen.

Auf dem Smartphone unterzeichnen (lassen) und *Nächste Unterschrift* auswählen, bis alle Felder unterzeichnet sind. Wählen Sie zum Beenden die blau hinterlegte Schaltfläche *Vorgang abschließen* .

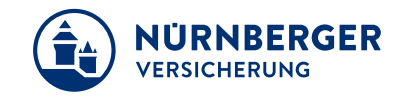

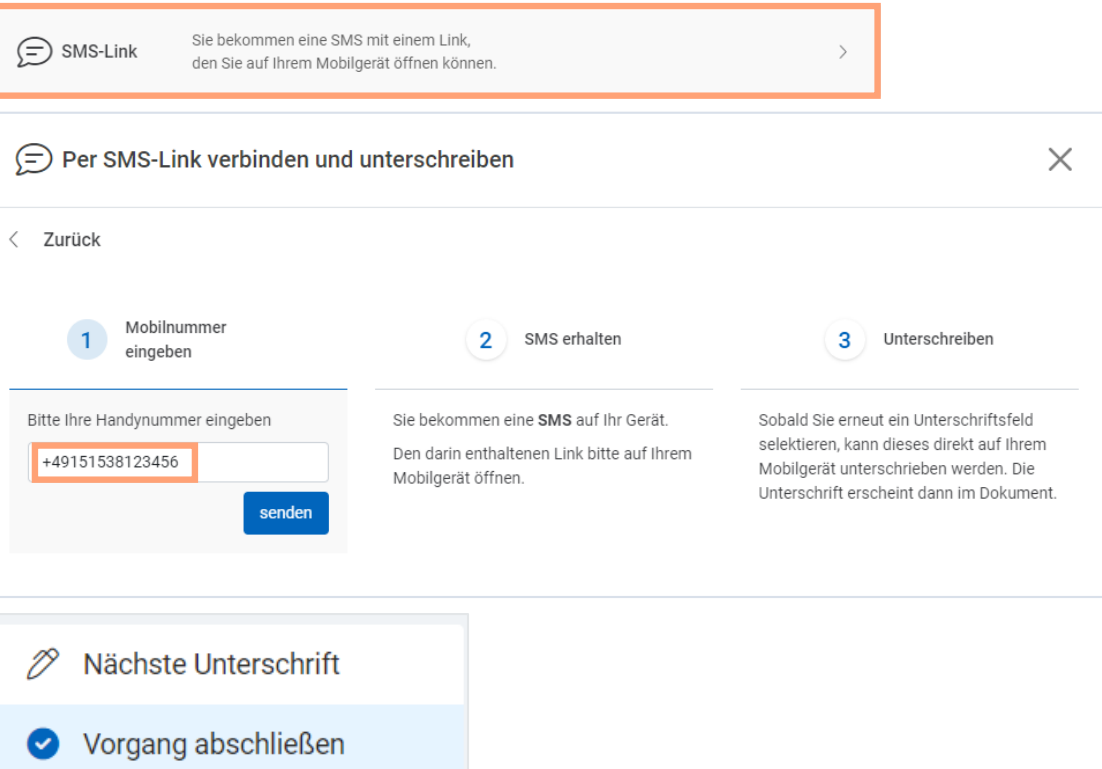

Einstellungen

Schließen

છેડે

#### <span id="page-8-0"></span>**BT4all-Unterschrift per E-Mail-Link. Es wird keine inSign-App benötigt.**

*E-MAIL-LINK* wählen und Ihre E-Mail-Adresse eingeben. Anschließend *senden* anklicken.

Sie erhalten eine E-Mail auf Ihr Gerät mit einem einmalig gültigen Link zum Öffnen. Bitte auf touchfähigem Gerät öffnen.

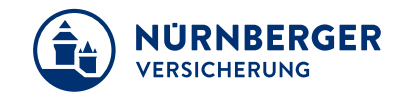

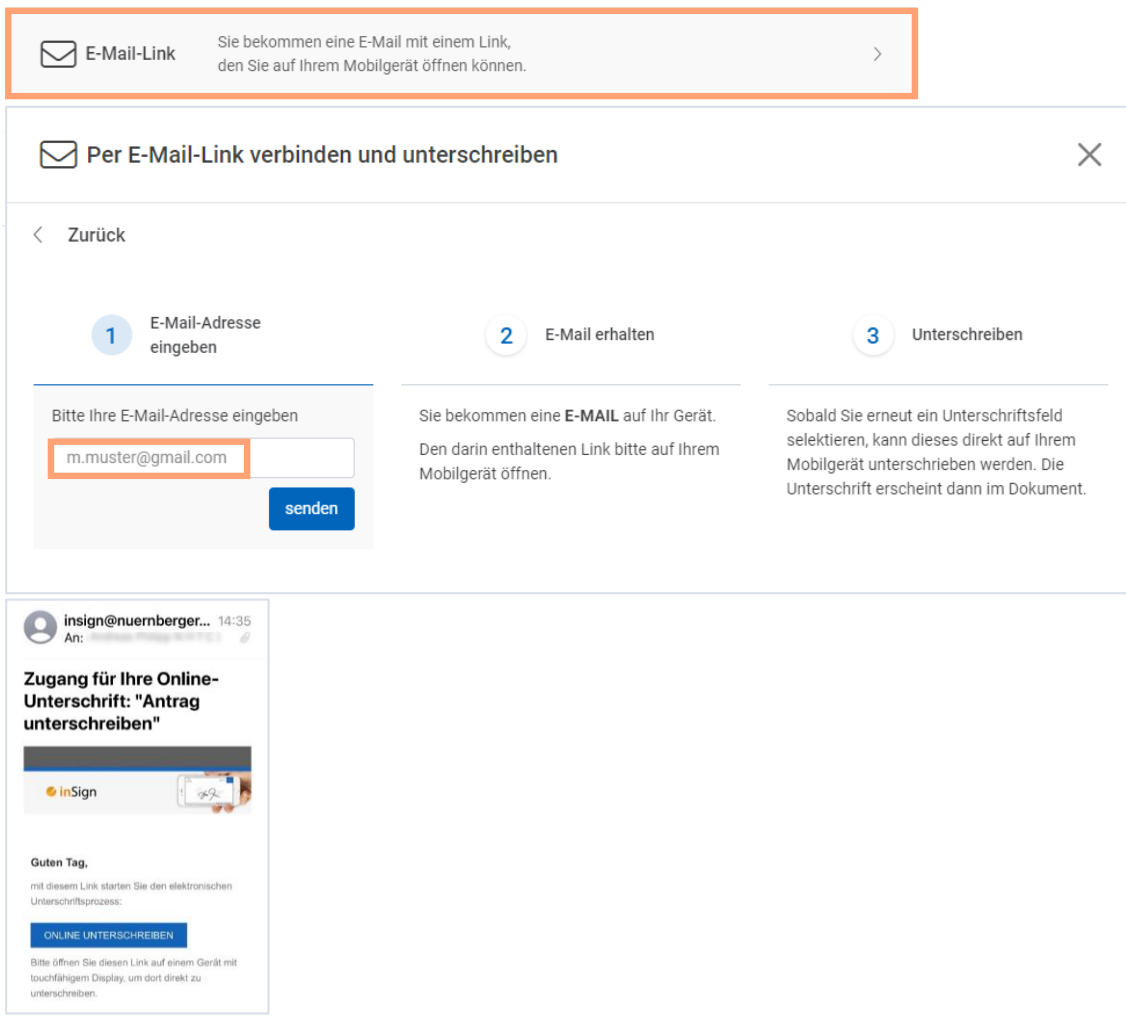

#### **BT4all-Unterschrift per E-Mail-Link. Es wird keine inSign-App benötigt.**

Mit der Schaltfläche *OK* auf dem Smartphone übertragen

Sie die geleistete Unterschrift auf den Antrag.

Auf dem Gerät unterzeichnen (lassen) und *Nächste Unterschrift* auswählen, bis alle Felder unterzeichnet sind. Wählen Sie zum Beenden die blau hinterlegte Schaltfläche *Vorgang abschließen*.

![](_page_9_Picture_4.jpeg)

![](_page_9_Picture_5.jpeg)

![](_page_9_Picture_6.jpeg)

#### <span id="page-10-0"></span>**BT4all-Unterschrift mit dem U-Pad.**

![](_page_10_Picture_1.jpeg)

U-Pad mit dem PC/Notebook verbinden. *U-PAD* wählen und *U-PAD aktivieren* anklicken.

Auf dem U-Pad die Unterschrift vornehmen und *Nächste Unterschrift* auswählen, bis alle Felder unterzeichnet sind. Wählen Sie zum Beenden die blau hinterlegte Schaltfläche *Vorgang abschließen*.

![](_page_10_Picture_57.jpeg)

![](_page_10_Picture_5.jpeg)

#### **Impressum.**

![](_page_11_Picture_1.jpeg)

#### **Haftungsbeschränkung**

Die Inhalte dieser Präsentation wurden mit größtmöglicher Sorgfalt und nach bestem Gewissen erstellt. Dennoch übernimmt die NÜRNBERGER keine Gewähr für die Aktualität, Vollständigkeit und Richtigkeit der bereitgestellten Informationen. Die NÜRNBERGER haftet nicht für Schäden, die daraus resultieren, dass auf die Vollständigkeit, Aktualität und Richtigkeit der Inhalte dieser Präsentation vertraut wurde. Die NÜRNBERGER behält sich das Recht vor, jederzeit Änderungen, Ergänzungen oder Löschungen der Inhalte dieses Foliensatzes vorzunehmen.

#### **Urheberrecht**

Die, in dieser Präsentation veröffentlichten Inhalte, Werke und bereitgestellten Informationen sind urheberrechtlich geschützt. Jede Art der Vervielfältigung, Bearbeitung, Verarbeitung, Einspeicherung und jede Art der Verwertung außerhalb der Grenzen des Urheberrechts bedarf der vorherigen schriftlichen Zustimmung der NÜRNBERGER. Das unerlaubte Kopieren der bereitgestellten Informationen ist nicht gestattet.

Alle Personen- und Funktionsbezeichnungen stehen für beide Geschlechter gleichermaßen.

Herausgeber: NÜRNBERGER Versicherung Ostendstraße 100, 90334 Nürnberg www.nuernberger.de